# **Zachycení a příprava rezervace pro čtenáře (na dokumentaci se pracuje)**

Rerezerace mohou mít v Evergreenu čtyři statusy: Čekání na jednotku (exemplář), Čekání na jednotku (exemplář), V přepravě nebo Připraveno k vyzvednutí.

- **Čekání na jednotku**: všechny rezervovatlené jednotky jsou buď vypůjčeny nebo nejsou dostupné z jiného důvodu.
- **Čekání na zachycení**: Systém našel vhodnou jednotku a přiřadil ji k rezervaci. Přiřazená jednotky je zobrazena v Seznamu požadavků na rezervace (viz menu Výpůjčka → Seznam požadavků na rezervace) a čeká na zachycení rezervace personálem
- **V přepravě**: Rezervace byla zachycena v jiné knihovně, než má být vyzvednuta čtenářem a je na cestě do knihovny pro vyzvednutí.
- **Připraveno k vyzvednutí**. Rezervace byla zachyena personálem, je na regále s rezervacemi k vyzvednutí a čeká na vyzvednutí čtenářem.

## **Příprava rezervací pro čtenáře**

Příprava rezervace se liší podle toho, zda byl dokument v době rezervace půjčený nebo byl dostupný v knihovně.

## **Půjčené dokumenty**

Pokud je jsou všechny rezervovatelné exmpláře v době zadání rezervace půjčeny, jakmile se vrátí vhodná jednotka, je personál při vracení této jednotky upozorněn, že jde o rezervovaný dokument (viz zachycení rezervace).

## **Dokumenty dostupné v knihovně**

Jestliže je rezervovaný dokument dostupný v knihovně, je nutné, aby personál tento exemplář vyzvedl na regále a připravil pro čtenáře.

Seznam rezervací, které je nutné připravit pro čtenáře, zobrazíte pomocí menu "Výpůjčka → Seznam **rezervací k vyzvednutí** (viz obrázek níže)

Last<br>update: update: 2020/09/15 rezervace:zachyceni\_rezervace https://eg-wiki.osvobozena-knihovna.cz/doku.php/rezervace:zachyceni\_rezervace?rev=1600185260 17:54

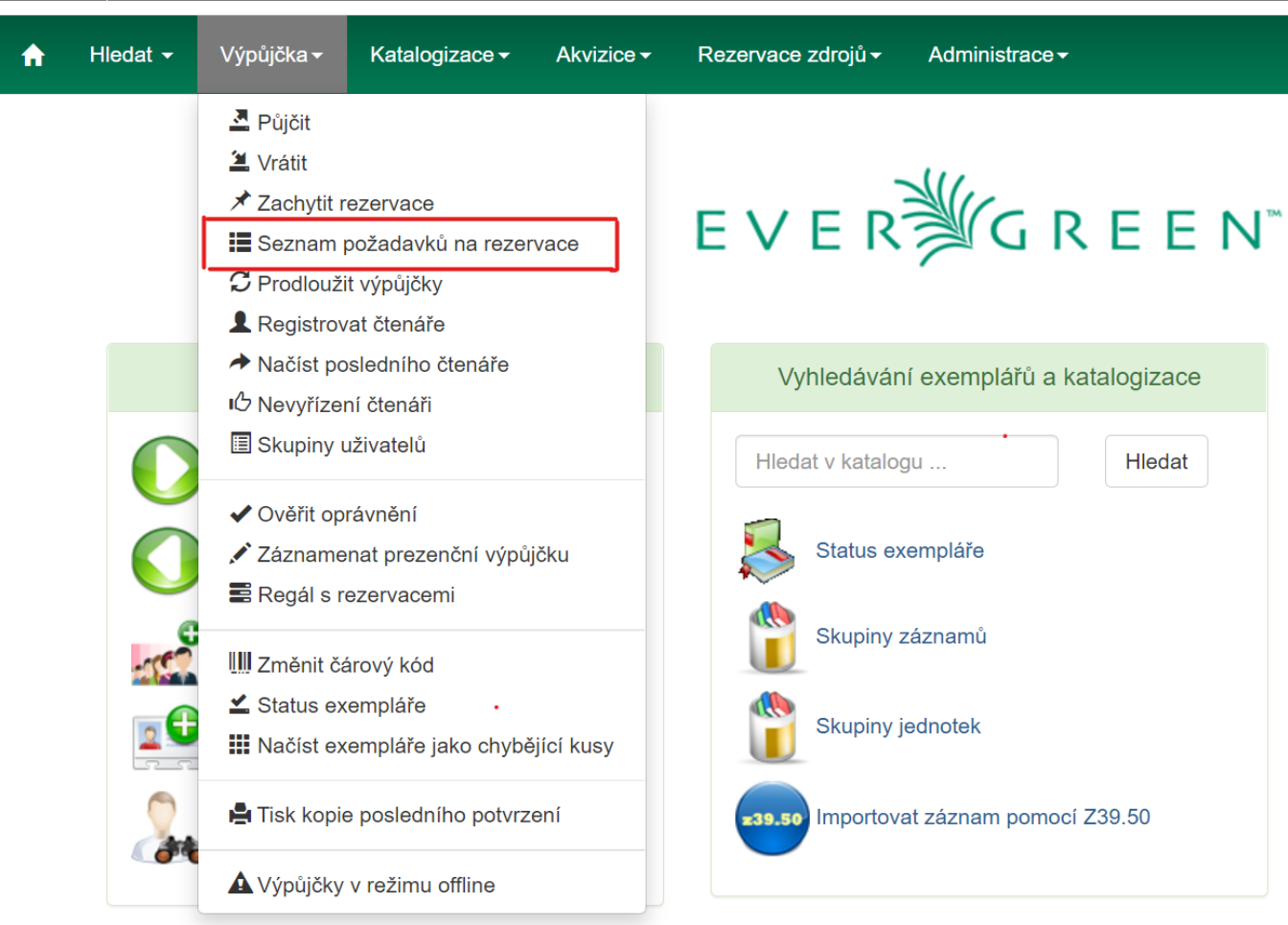

Zobrazení položek lze řadit kliknutím na záhlaví sloupce. Pozor, řazení slopuců neovlivní tiskový výstup).

Seznam rezervací k vyzvednutí se neustále aktualizuje. Pokud přibudou nové rezervace nebo je rezervace zachycena (viz dále), tyto změny se ihned projeví.

#### **Tisk seznamu rezervací k vyzvednutí**

Pro tisk seznamu rezervací jsou dostupné tyto volby:

- **Vytisknout plný seznam**: Při kliknutí na tlačítko "Vytisknout plný seznam" se vytiskne Název dokumentu, Autor, Umístění regálu, Signatura a čárový kód.
- **· Stáhnout CSV**: Pro stažení CSV souboru<sup>[1\)](#page--1-0)</sup> klikněte na tlačítko se šipkou dolů na pravé straně nad záhlavím sloupců (viz obrázek níže) a poté zvolte Stáhnou plné CSV. Soubor CSV bude obsahovat všechny sloupce akutálně zobrazené na obrazovce, v tom pořadí, jak jsou zobrazeny. Poznámka: Pokud do csv výstupu zahrnete čárové kódy a zobrazíte je v programu Excel, je pro správné zobrazení čárového kódu nutné změnit Formát buněk na "Číslo" a nastavit počet zobrazených desetinných čísle na nulu.

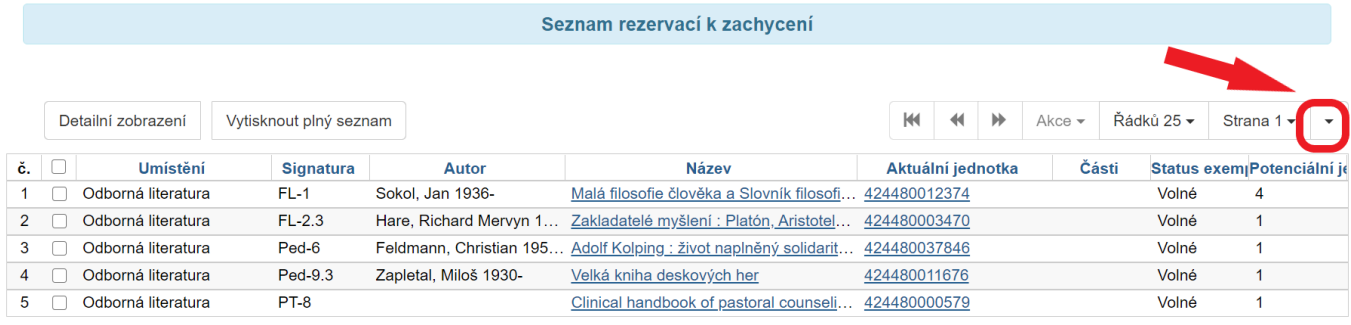

### **Zachycení rezervací**

#### **Půjčené dokumenty**

Dokumenty, které byly v době rezervace půjčeny, jsou zachyceny při vrácení:

Při načtení čárového kódu jednotky se zobrazí upozornění, že jde o rezervovaný dokument a který čtenář si jej rezervoval (viz oibrázek níže). Pokud není v modifikátorech vracení nastaveno "Potlačit rezervace a přepravy", vytiskne se zároveň průvodka rezervace, která se obvykle vkládá do knihy. Kniha je poté umístěna na regál s rezervacemi k vyzvednutí.

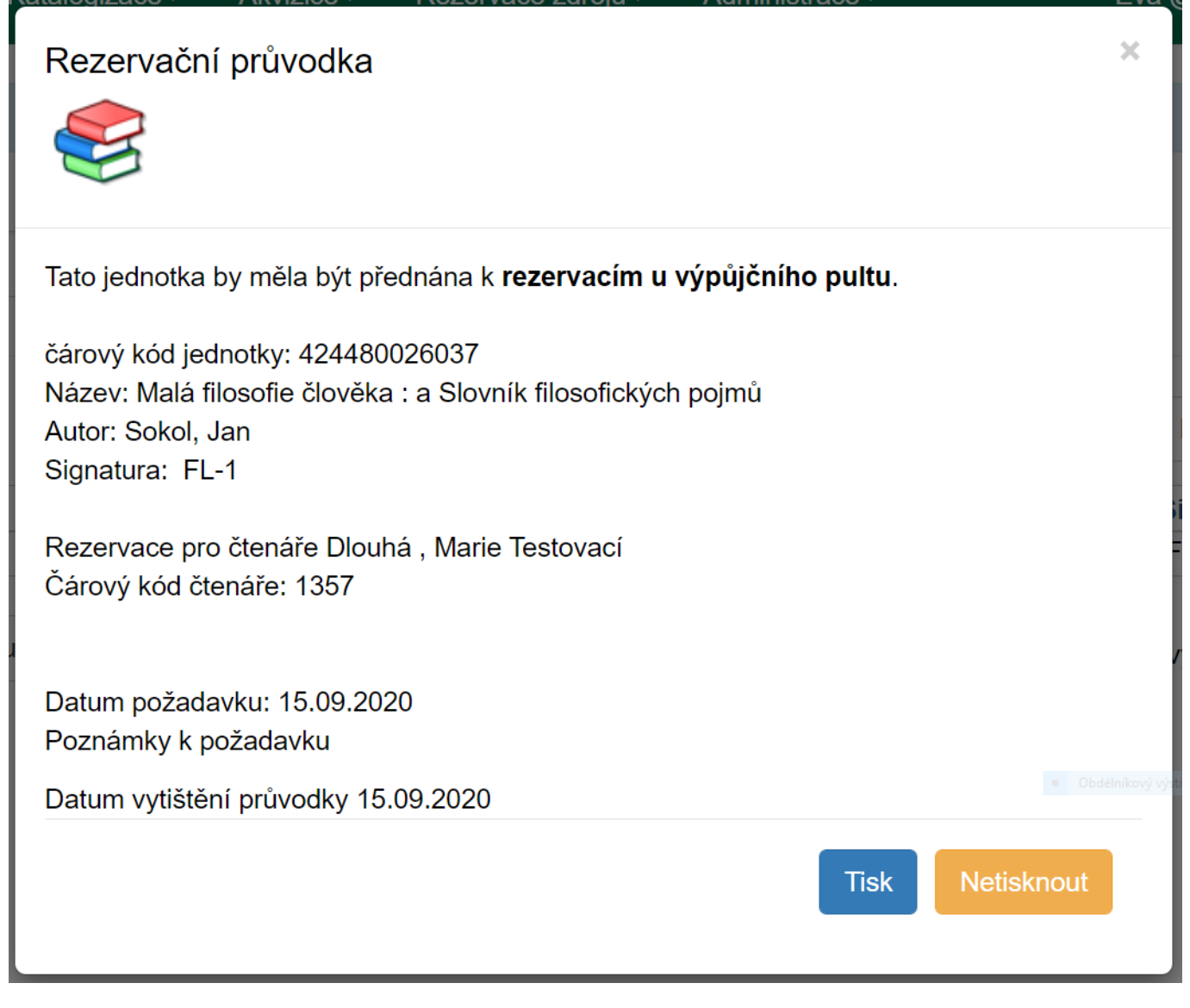

Last<br>update: update: 2020/09/15 rezervace:zachyceni\_rezervace https://eg-wiki.osvobozena-knihovna.cz/doku.php/rezervace:zachyceni\_rezervace?rev=1600185260 17:54

Pokud má být rezervovaná jednotka vyzvednuta v jiné knihovně, zobrazí se upozornění, že jde o dokument určený k přepravě s informacemi, do které knihovny má být dokument směrován (viz obrázek níže). Pokud Pokud si čtenář zvolil odeslání oznámení o rezervaci e-mailem, odešle se také email na adresu, kterou čtenář uvedl.

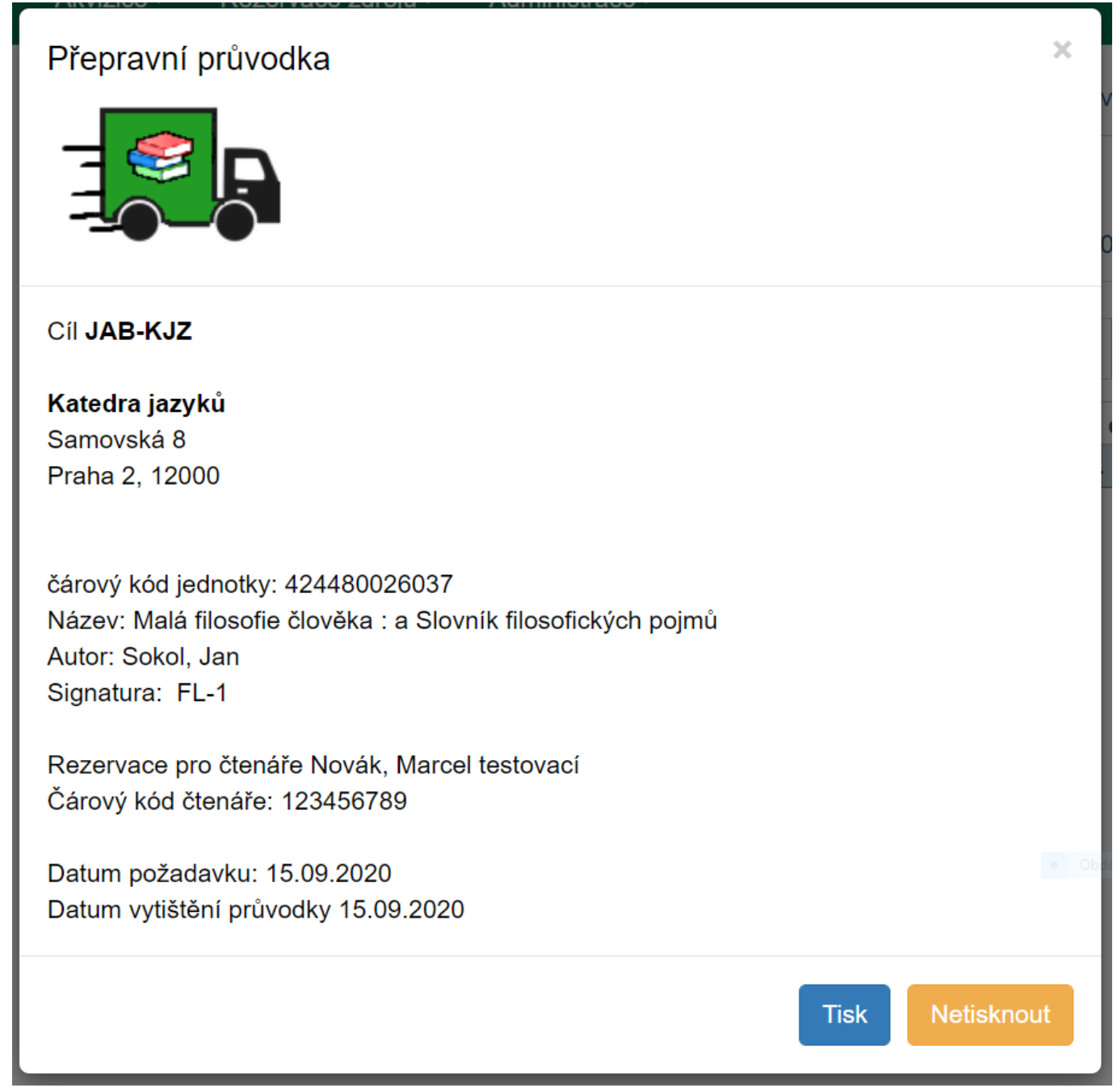

#### **Dokumenty dostupné v knihovně**

Pokud byly dokumenty vyhledány na základě Seznamu rezervací k vyzvednutí, je nutné zachytit je manuálně.

- 1. Pro zachycení klikněte v hlavní nabídce na zelené liště na "Výpůjčka" a poté z nabídky vyberta zvolte z hlavního menu položku "Zachytit rezervace". Alternativně můžete použít klávesovou zkratku **"Shift"** + **"F2"**.
- 2. V rozhraní pro zachycení rezervací (viz obrázázek níže) načtěte čárový kód jednotky. Po načtení

jednotky se vystiskne průvodka rezervace (případně průvodka pro přepravu, pokud je místem pro vyzvednutí rezervace jiná knihovna). Pokud si čtenář zvolil odeslání oznámení o rezervaci emailem, odešle se také e-mail na adresu, kterou čtenář uvedl.

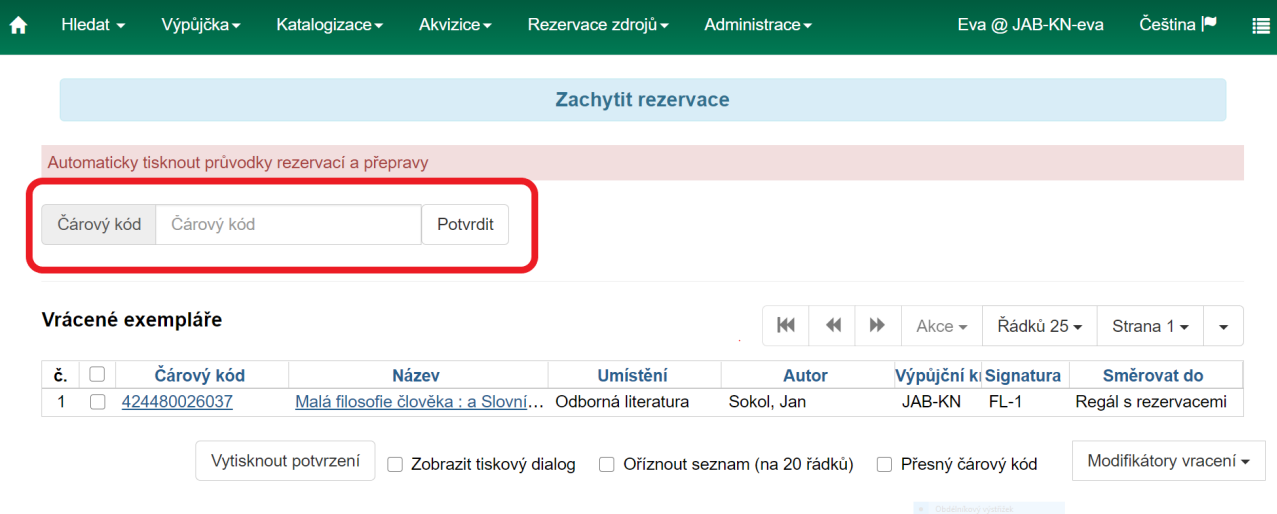

3. Vložete průvodku rezervace ke knize a a knihu předejte na regál s rezervacemi k vyzvednutí nebo k přepravě.

#### [1\)](#page--1-0)

CSV je seznam hodnot oddělený čárkami, který je možné importovat do tabulkového kalkulátoru jako Excel nebo LibreOffice Calc.

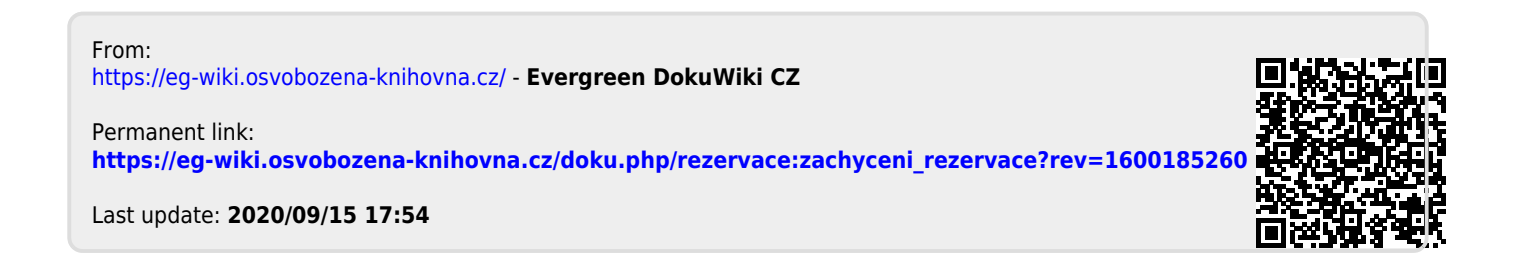